Copyright FUJITSU LIMITED 2008

**FMV-DESKPOWER**

**1**

切に保管してください。 このは、この他に注意書きの紙、カタログ、パンフレットなどが入っている場合があります。

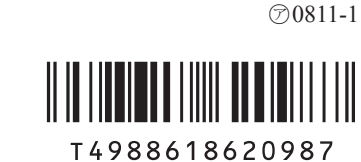

B6FJ-0321-01-00

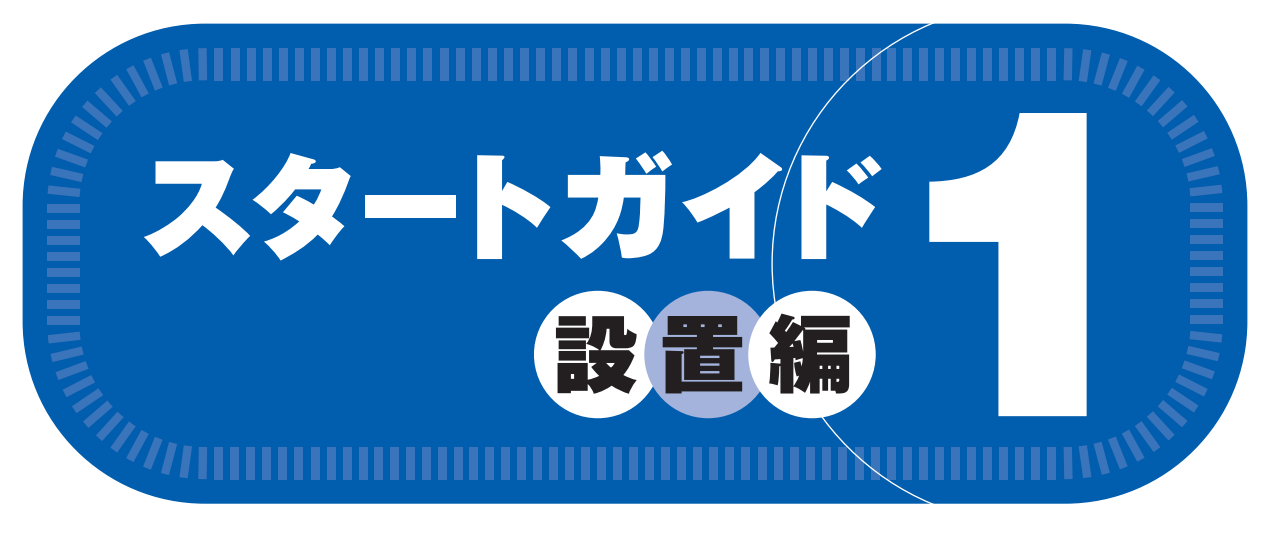

# このマニュアルでパソコンの 設置を行います。

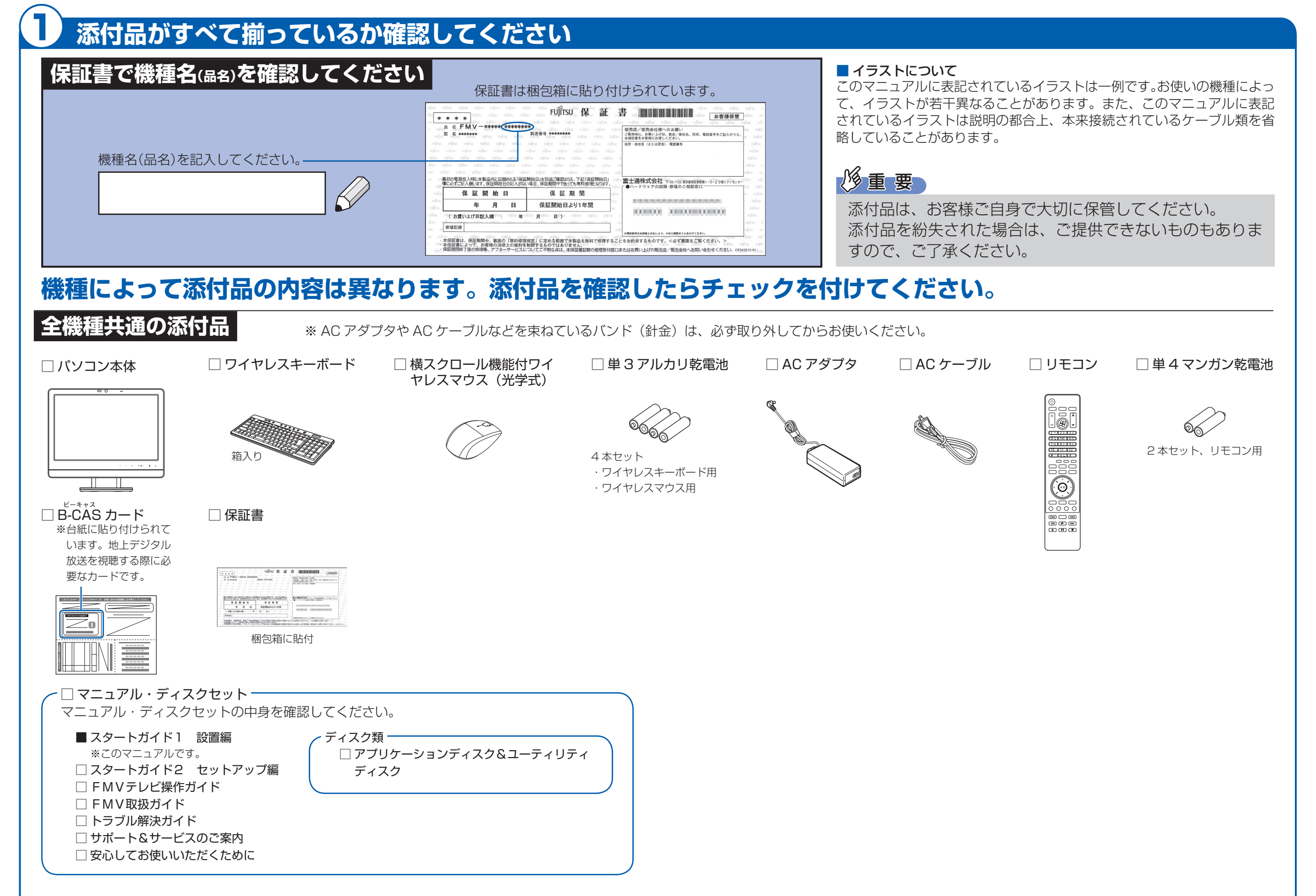

# **機種により異なる添付品** お使いの機種名をご確認ください。

#### ● F/C70D の場合

- 次の機種で「Office Personal 2007」を選択した場合 F/C70N
- □ Microsoft® Office Personal 2007 のパッケージ ※あらかじめインストールされています。
- 次の機種で「Office Personal 2007 with PowerPoint 2007」を選択した場合 F/C70N
- □ Microsoft® Office Personal 2007 のパッケージ ※あらかじめインストールされています。
- □ Microsoft® Office PowerPoint® 2007 のパッケージ

Microsoft、Windows Vista は、米国 Microsoft Corporation の米国およびその他の国における登録商標または商標です。その他の各製品名は、各社の商標、または登録商標です。 このマニュアルはリサイクルに配慮して印刷されています。不要になった際は、回収・リサイクルにお出しください。

# ● F/C70D の場合 ● 次の機種で「無線 LAN [ラン]」を選択した場合 F/C70N

添付のディスク類は、このパソコンをお使いになるうえで重要なものですので大

#### ● 次の機種で「フロントスピーカーパネル (追加)」を選択した場合 F/C70N

※ あらかじめインストールされています。

初めて起動した場合には、「PowerPoint 2007」のパッケージに同梱されているプロダクトキーの入力が必要 になります。プロダクトキーは、半角英数字で入力してください。

# 修重要

**F/C70D, F/C70N**

#### □ 「2.4GHz 帯使用無線機器のご使用上の注意」のステッカー

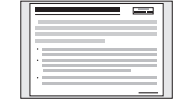

※ 無線 LAN をお使いになるうえでの注意事項を記載しています。 ステッカーの内容をご確認のうえ、無線 LAN をご使用ください。

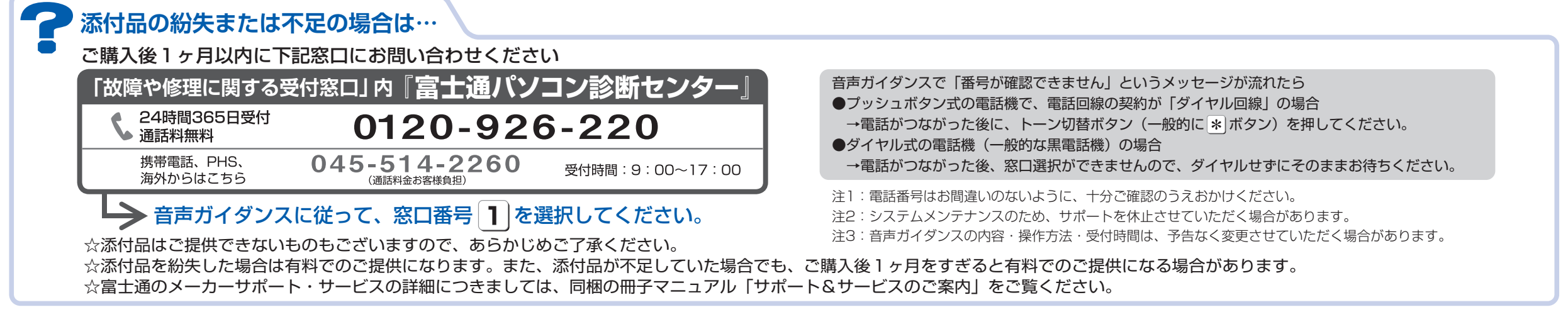

□ フロントスピーカーパネル

※ 「「ホワイト & ブルー」+「ピンク」」を選択した場合は、2 個添付されています。

# テレビを見る場合に用意してください

アンテナケーブル、同軸ケーブル、変換コネクタ、V/U 混合器などは添付されていません。 お客様で用意してください。詳しくは自『FMV取扱ガイド』をご覧ください。

# 必ず用意してください

F型コネクタプラグ付きアンテナケー ブルをご購入ください。 アンテナケーブルとパソコンの接続に は、ノイズの影響を受けにくいネジ式 のF型コネクタプラグ付きアンテナ ケーブルのご使用をお勧めします。 なお、ケーブルは適切な長さのものを 用意してください。

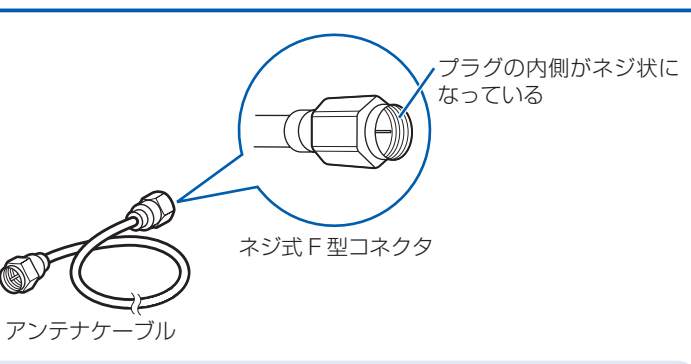

### ネジ式でないF型コネクタプラグ付きアンテナケーブルをお使いになる場合

- ・コネクタの形状(大きさ)によっては、パソコン本体に干渉して接続できない場合があります。
- ・ネジ式でないF型コネクタプラグ付きアンテナケーブルは、ネジ式に比べノイズの影響を受けやすいため、映像が乱 れることがあります。

# 必要に応じて用意してください

アンテナ線の形状などによって、必要なものが異なります。ここでは、代表的なものを説明します。 用途にあった製品をご購入ください。

### ・分波器

1本の線に混合されている電波を分ける機器です。

・分配器

1本のアンテナ線を、複数の端子で使うために分配する機器です。

#### ・混合器

別々の電波を、1本の線に混合するための機器です。

また、VHF [ブイエイチエフ] /UHF [ユーエイチエフ] のアンテナ線とBS· CSのアンテナ線を混合できるものや、分波器として使えるものがあります。

#### ・ブースター

受信電波が弱い場合に電波を増幅させるための機器です。

・アッテネーター

強すぎる電波を減衰して受信できるようにするものです。

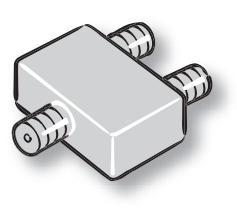

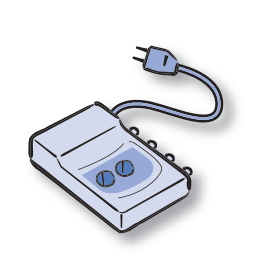

#### 3) 使用および設置場所を確認してください

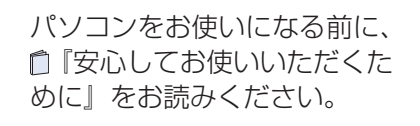

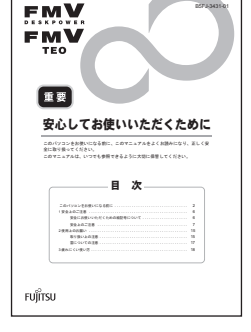

# パソコンは次のような場所ではお使いにならないでください

パソコンを次のような場所でお使いになると、誤動作、故障、劣化、受信障害の原因となります。

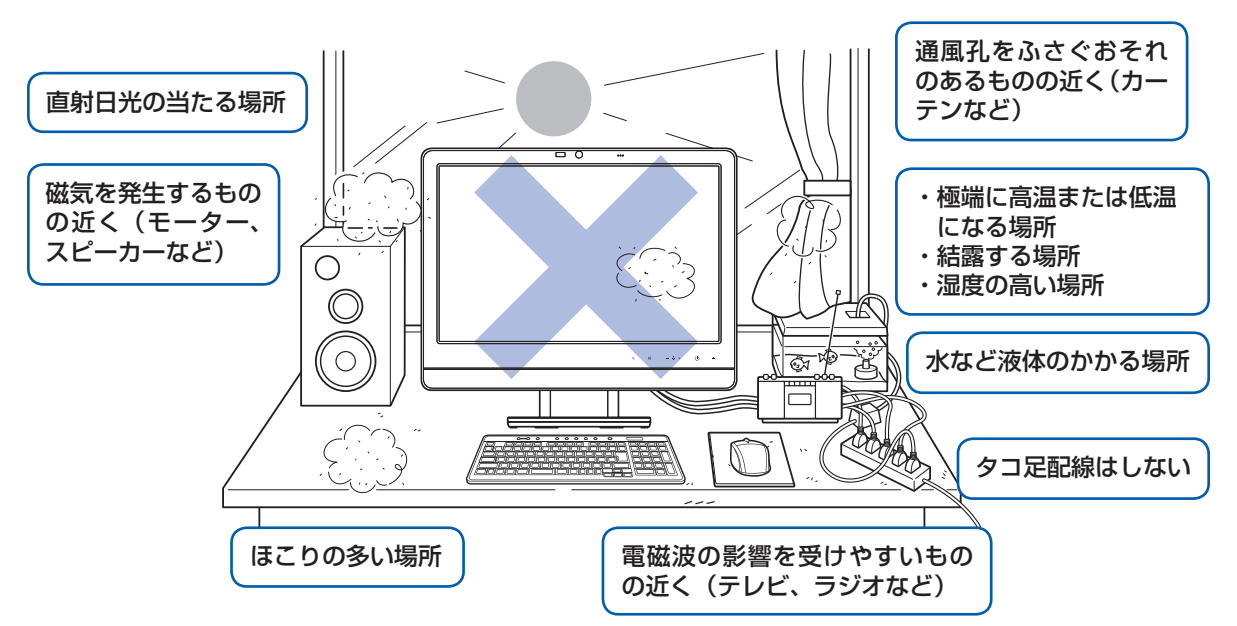

・台所などの油を使用する場所の近く

・空気の流れが悪く熱のこもりやすい場所(棚、ドア付 AV ラックなど)

・パソコンの前後左右および上部に充分なスペースをとれない場所

#### パソコン本体についての注意

・本製品の近くで携帯電話や PHS [ピーエイチエス] などを使用すると、画面が乱れたり、異音が発生したりする場合 がありますので、遠ざけてお使いください。

- ・本製品をご使用中に、パソコン本体内部の熱を外に逃がすためのファンの音や、ハードディスクドライブがデータを 書き込む音、CD や DVD が回転する音などが聞こえる場合があります。また、パソコン本体内部の温度が低くなると、 ファンの回転が止まることがあります。これらは故障ではありません。そのままお使いください。
- ・本製品をご使用中に、パソコン本体が熱をもつため熱く感じられることがありますが、これらは故障ではありません。 ・落雷の可能性がある場合は、パソコンの電源を切るだけでなく、すべてのケーブル類を抜いておいてください。

・雷が鳴り出したら、落雷の可能性がなくなるまでパソコン本体やケーブル類、およびそれらにつながる機器に触れな いでください。

# パソコンの転倒を防ぐために

#### このパソコンを設置するときの注意

このバソコンを設置するときは、バソコンと設置面の間に、指などをはさまないように注意してください。

# パソコンは次のような場所でお使いください

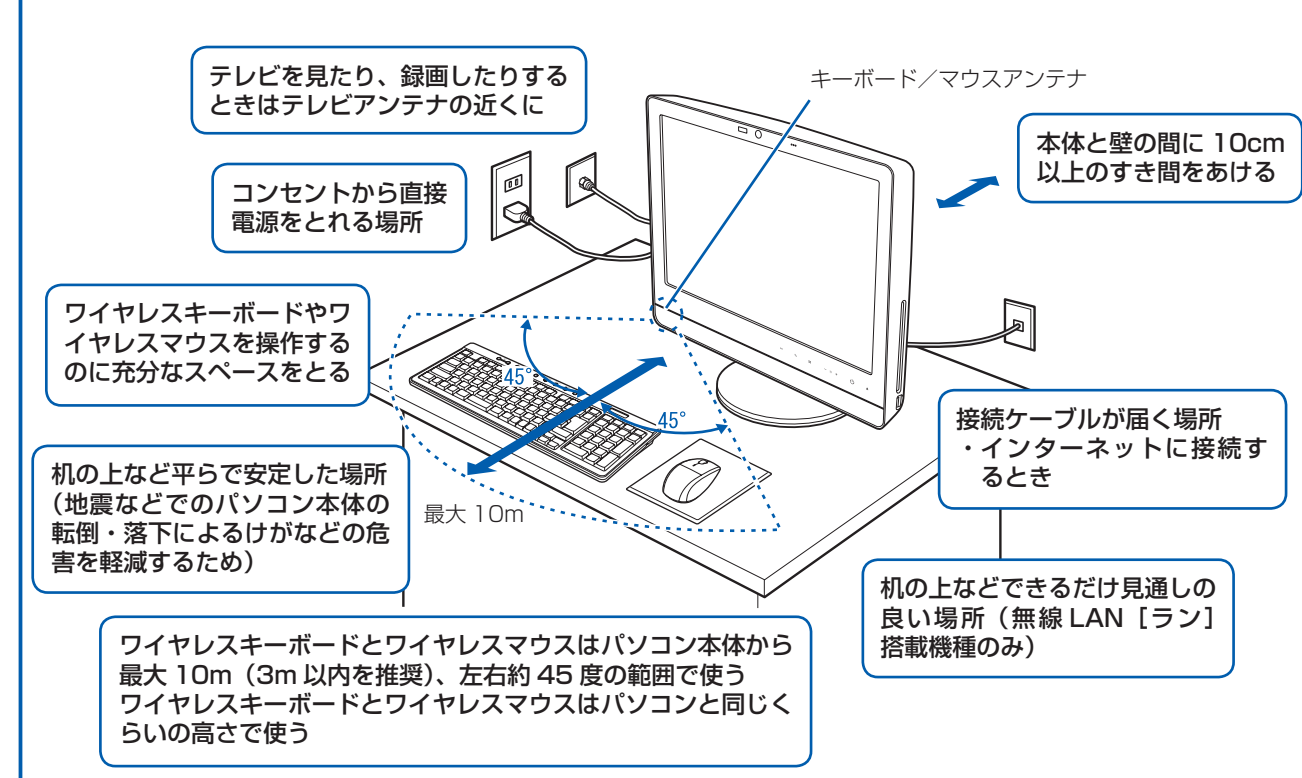

地震の場合やパソコンにぶら下がったり寄りか かったりした場合に、パソコンが転倒すること があります。パソコンの転倒・落下によるけが などの危害を軽減するために、パソコン本体を 固定してください。

丈夫なひもで、しっかりした壁や柱にパソコン を固定してください。壁や柱への固定に金具を ご使用になる場合は、ひもが外れない形状のも のをお使いください。

 $\times$   $\mathbb{C}$  mm

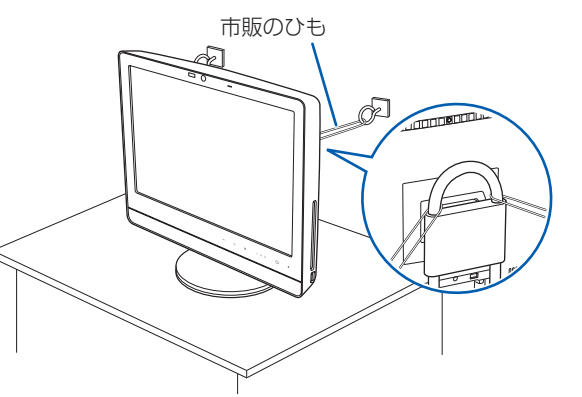

# 注意

 $\bigodot$ 

- ・地震などでのパソコンの転倒・落下によるけがなどの危害を軽減するために、転倒・落下防止対策 を行ってください。
- ・転倒・落下防止器具を取り付ける壁や柱の強度によっては、転倒・落下防止効果が大幅に減少します。 その場合は、適当な補強を施してください。
- また、転倒・落下防止対策は、けがなどの危害の軽減を意図したものであり、すべての地震に対し てその効果を保証するものではありません。

# 空気の流れ

このパソコンの空気の流れは次の図の とおりです。

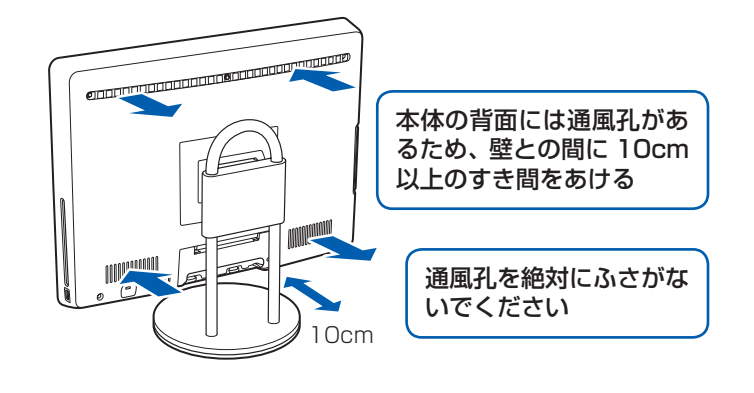

### 無線 LAN をお使いになる場合 (無線 LAN 搭載機種のみ)

電子レンジの近く、Bluetooth® [ブルートゥース] ワイヤレステクノロジー対応機器またはアマチュア無線機の近くや 足元など見通しの悪い場所でお使いになると、周囲の電波の影響を受けて、接続が正常に行えないことがあります。

Bluetooth®は、Bluetooth SIG の商標であり、弊社へライセンスされています。

# パソコン本体の向きと角度の調節

パソコン本体の向きと角度を調節できます。パソコン本体の上部を左右両方とも持ち、矢印の向きに 動かして調節してください。調節するときは、パソコン本体を倒さないよう注意してください。

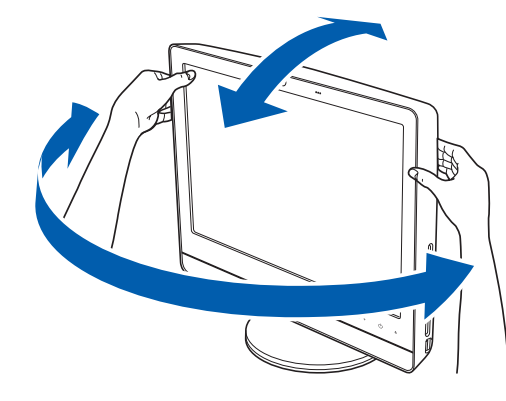

パソコン本体の向きと角度を調節するときは、パソコン本体背面とスタンドの間に、指をはさまない ように注意してください。

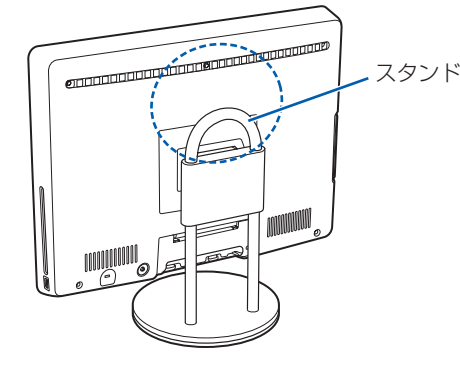

# ここまで確認が終わったら、接続を始めましょう。

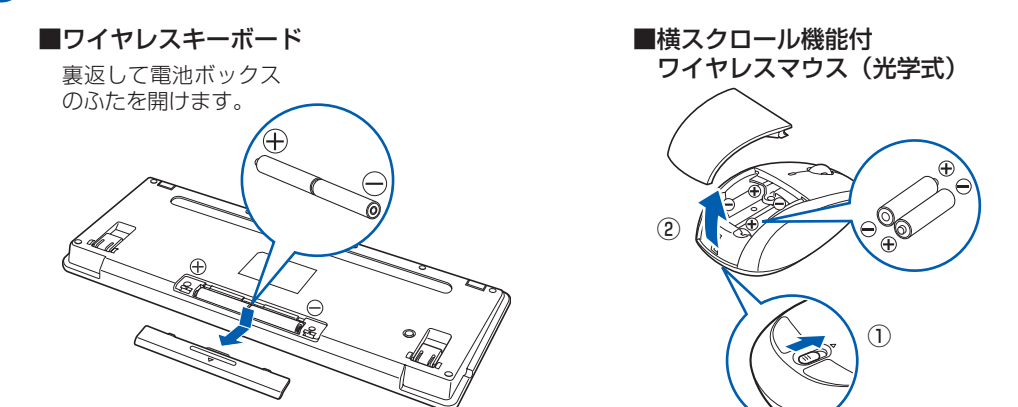

乾電池を入れるときには、キーボードのキーやマウスのボタンを押さないように注意してください。 正常に動作しなくなる場合があります。

・ 必ずアルカリ乾電池を使用してください。アルカリ乾電池をお使いにならないと、電池寿命が極端に短くなります。 ・+(プラス)と-(マイナス)の向きに注意して、表示どおりに入れてください。

### **❷** 電池ボックスのふたを閉めます。

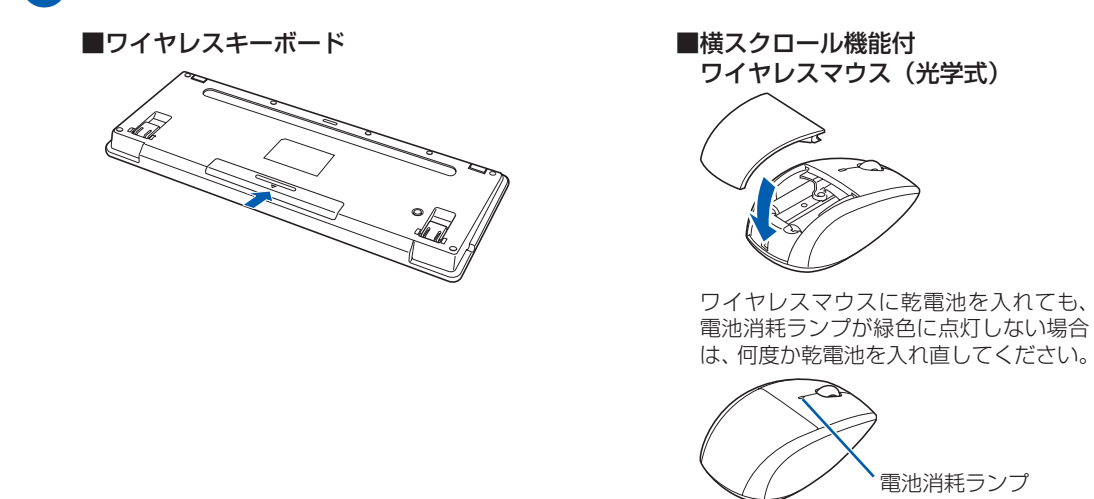

# **う アンテナケーブルを接続する**

#### 乾電池を入れるときの注意

#### 乾電池の寿命について

・ ご購入時に添付されている乾電池は、すぐに寿命に達する場合がありますので、お早めに新しい乾電池に交換してく ださい。

・乾電池を交換する目安は、マウスの場合は 1 日3.5 時間の使用で 3 ヶ月、キーボードの場合は 6 ヶ月です。 ただし、マウスの乾電池の寿命は、お使いの状況によって大幅に変わります。1 日 3.5 時間連続してマウスを使用し た場合は、電池寿命が約 1 ヶ月程度になります。

# 4 **キーボード/マウスを準備する**

#### ●● 電池ボックスのふたを開け、添付のアルカリ乾電池(4 本セット)を 2 本ずつ入れます。

# **アンテナケーブルをパソコン本体に接続する**

このパソコンですぐにテレビを見ない場合は、ここでアンテナケーブルを接続する必要はありません。後からでも接続できます。

### ここでのイラストは一例です。

アンテナケーブルの接続方法は、アンテナの設置形態、壁のアンテナコネクタの形、お使いになるケーブルによって異なります。詳しくは 『『FMV取扱ガイド』をご覧ください。

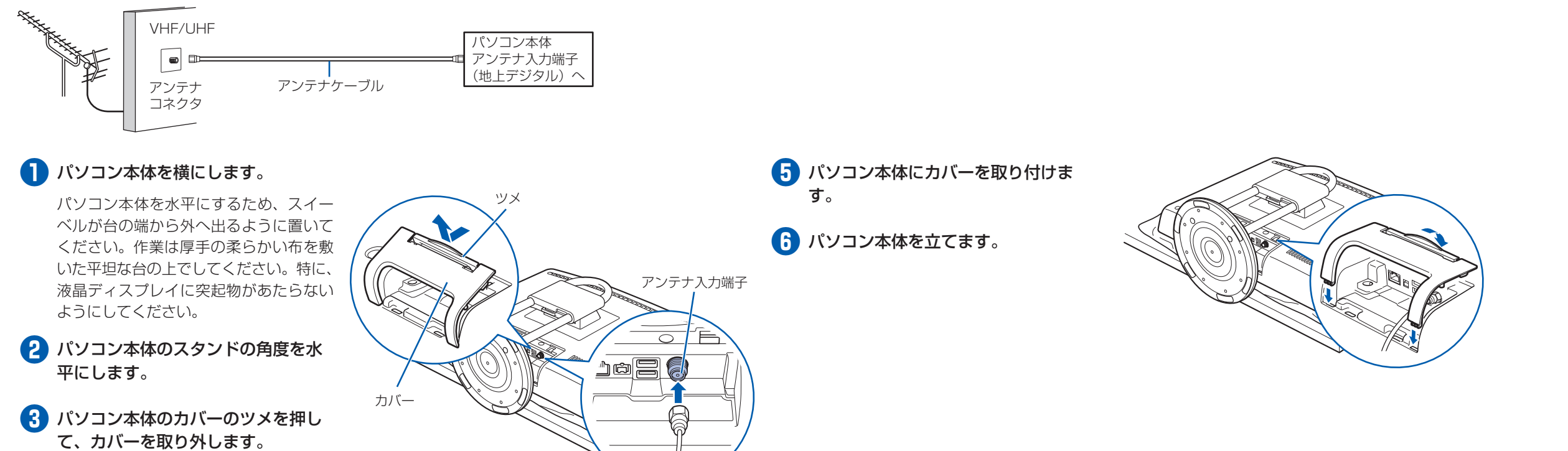

**❹** パソコン本体のアンテナ入力端子に、 アンテナケーブルを接続します。

# **B-CAS カードをセットする**

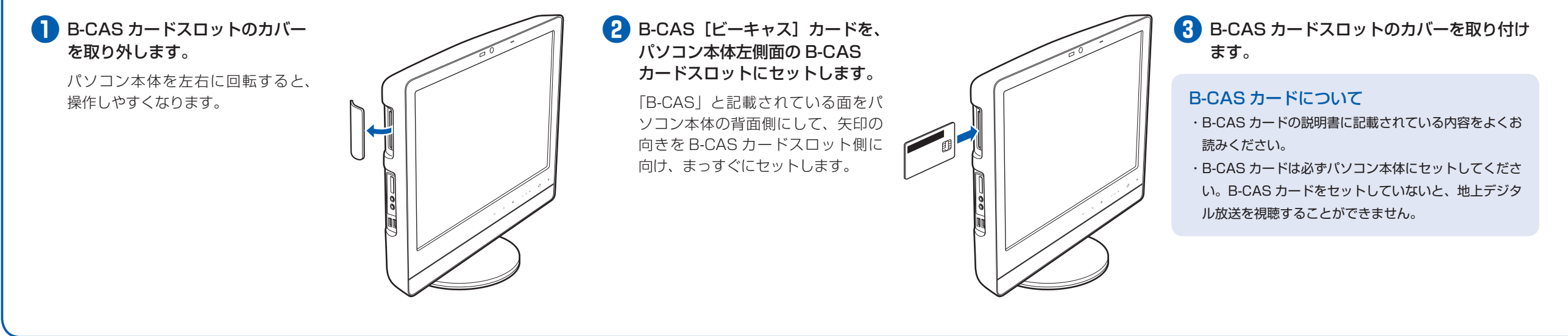

**4**

# 7 **キーボード/マウスの ID を設定する**

ワイヤレスキーボードやワイヤレスマウスに初めて乾電池を入れたときは、次の手順で ID を設定 してください。

# **キーボードの ID を設定する**

**❶** キーボードを、パソコン本体のキーボード /マウスアンテナから 1m の範囲内に置き ます。

**2 キーボードの [Shift] を 1 回押します。** 

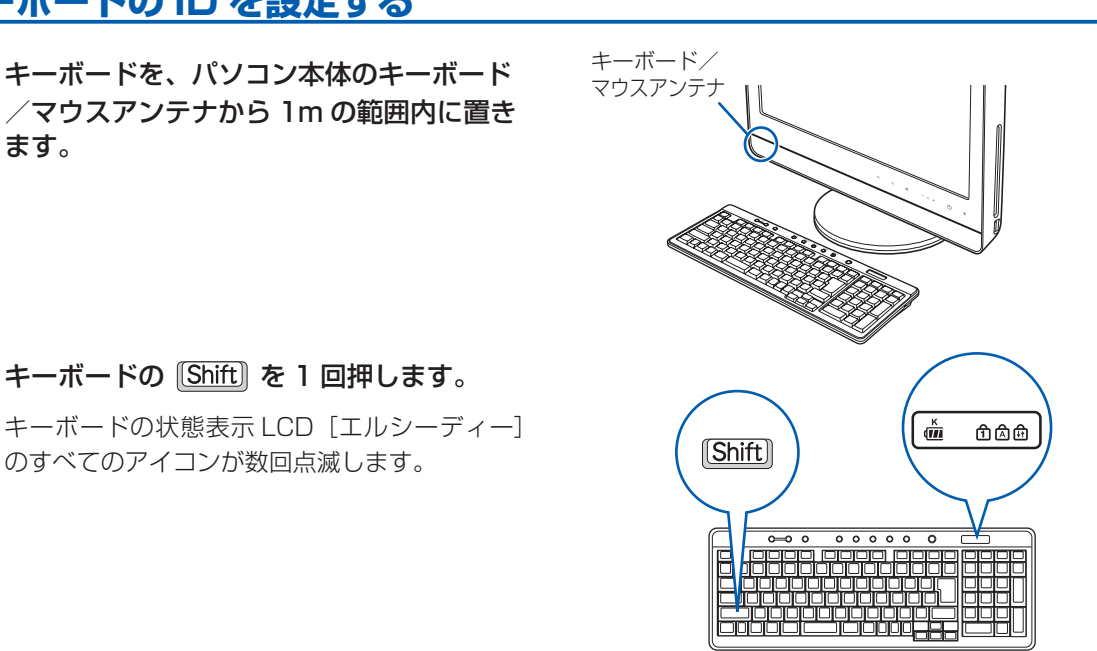

ID が設定されると、ステータスランプが点灯し ます。 *ステータ*スランプ<br>ステータスランプ

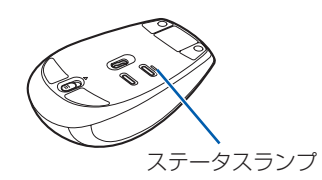

のすべてのアイコンが数回点滅します。

これで ID の設定が完了し、キーボードが使えるようになりました。

### **マウスの ID を設定する**

**❶** マウスを、パソコン本体のキーボード/マ ウスアンテナから1m の範囲内に置きます。

**❷** ワイヤレスマウスの右ボタンの位置を確認 し、右ボタンを 1 回クリックします。

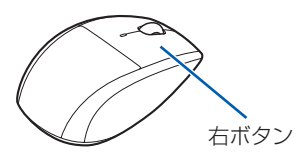

- ・乾電池の向きは正しいですか
- ・AC アダプタは、パソコン本体と AC ケーブルに接続されていますか
- ・AC ケーブルの電源プラグは、コンセントに接続されていますか
- ・キーボードおよびマウスは、パソコン本体のキーボード/マウスアンテナの近くに置かれていますか
- それでもキーボードまたはマウスが正常に動作しない場合は、 『FMV取扱ガイド』をご覧になり、ID の設定を やり直してください。
- ・キーボードおよびマウスの ID は、パソコンと 1 対 1 で設定する必要があります。2 台以上のパソコンをお使いに なる場合は、 門『FMV取扱ガイド』をご覧になり、ID を設定してください。

# **❸** マウス裏面のステータスランプが、点灯し ていることを確認します。

これで ID の設定が完了し、マウスが使えるようになりました。

### キーボード/マウスの ID 設定についての注意

・ AC ケーブルをコンセントに接続後、キーボードおよびマウスに乾電池を入れた場合は、乾電池を入れたときに自 動的に ID が設定されます。左記の操作は必要ありません。

(1) パソコン本体を横にします。 パソコン本体を水平にするため、スイーベ ルが台の端から外へ出るように置いてくだ さい。

> ・ 通常お使いになる場合、キーボードおよびマウスの ID は、一度設定が完了すれば再度設定し直す必要はありません。 ・ Windows のセットアップなどでキーボードまたはマウスが正常に動作しない場合は、ID の設定が正しく行われて いない可能性があります。次のことを確認し、乾電池を入れ直してください。

接続先のコンセントには「平行 2 極プラグ (125V15A) 用コンセント」をご利用ください。通常は、ご家庭のコ ンセントをご利用になれます。マニュアルでは「コンセント」と表記しています。

別売の周辺機器(LAN [ラン]ケーブル、USB [ユーエスビー]メモリ、メモリーカード、プリンタなど)は Windows のセットアップが終わってから接続してください。

# 6 **AC アダプタを接続する**

#### 電源を入れる前に必ず AC アダプタを接続してください。ゆるんだり抜けたりしないようにしっか りと接続してください。

電源を入れた後は、自『スター トガイド2 セットアップ編』 の手順に進みます。

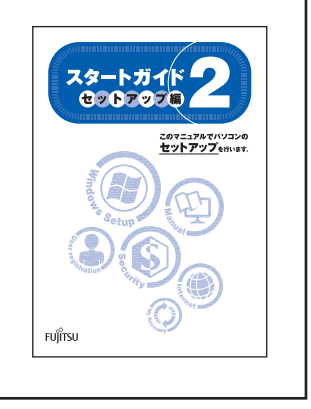

#### **❶** AC アダプタを接続します。

接続例については、自『FMV取扱ガイド』の「パソコンの取り扱い」にある「電源を入れる/切る」 をご覧ください。

作業は厚手の柔らかい布を敷いた平坦な台 の上でしてください。特に、液晶ディスプ レイに突起物があたらないようにしてくだ さい。

### **2 (b) (電源) マークが点灯していることを** 確認します。

- ② パソコン本体のカバーのツメを押して、カ バーを取り外します。
- ③ パソコン本体のスタンドの角度を水平にし ます。

④ AC アダプタをパソコン本体背面の DC-IN [ディーシーイン]コネクタに接続します。

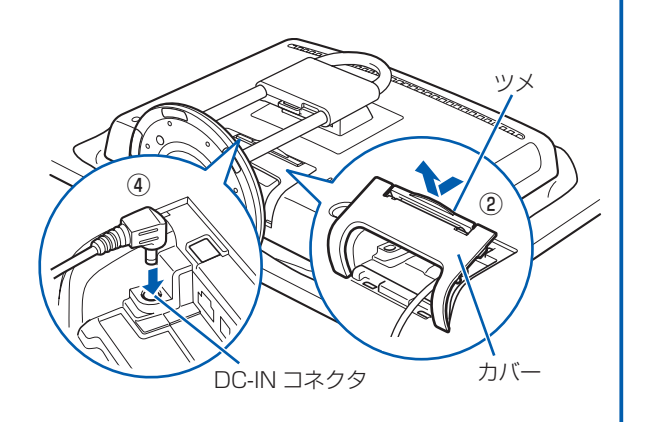

### **❷** ケーブルをバンドで固定します。

① パソコン本体にカバーを取り付けます。 ② AC アダプタのバンドをバンド通し穴に通 し、ケーブルを固定します。

# パソコン本体背面に周辺機器を接続する場合

各周辺機器のケーブルもバンドで固定すると、パソコン 本体背面がすっきりします。

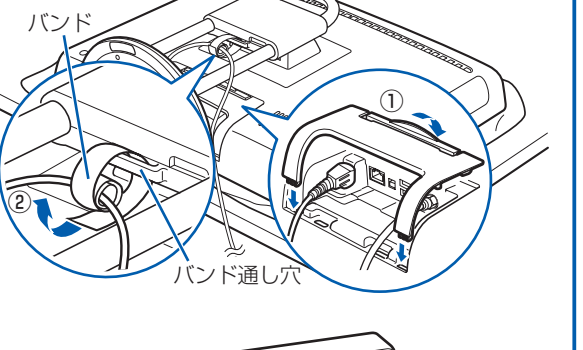

ennannannannannannannannan

AC アダプタ $\curvearrowright \mathbb{X}$   $\curvearrowright$   $\curvearrowright$   $\curvearrowright$  3

# **❸** 電源プラグを接続します。

① パソコン本体を立てます。 ② AC アダプタに AC ケーブルを接続します。 ③ 電源プラグをコンセントに接続します。

AC ケーブル

②

電源プラグ

### 電源プラグとコンセント形状の表記について

このパソコンに添付されている AC アダプタの、AC ケーブルの電源プラグは「平行 2 極プラグ」です。マニュアル では「電源プラグ」と表記しています。

#### Windows のセットアップ前には周辺機器を接続しないでください

#### パソコン本体は重量があります

パソコン本体を横にしたり立てたりするときは、衝撃を与えたり、落下させないよう充分ご注意ください。

**この後『スタートガイド2 セットアップ編』をご覧になり、「Windows のセットアップ」を行ってください。**

# 8 **初めて電源を入れる**

パソコンをお使いになる前に ■ 『スタートガイド2 セット アップ編』をご用意ください。

時間に余裕をもって作業してください パソコンを使えるようにするためには、 □ 『スタートガイド2 セットアップ編』 の作業をすべて終わらせる必要がありま す。この作業には、半日以上の時間をと り、じっくりと作業することをお勧めし ます。

# **接続を確認する**

◎ ケーブルはグラグラしていませんか?

奥までしっかりと差し込まれているか、 もう一度お確かめください。

電源が入ると、画面に文字などが表示されま す。

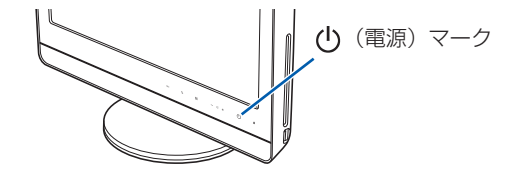

# ■ 12タートガイド2 セットアップ編』をご用意ください。

この後、「Windows のセットアップ」を行います。

# **❹** そのまましばらくお待ちください。

電源を入れると、次のような画面が表示されます。 この間、一時的に画面が真っ暗な状態が続い たり(1 ~ 3 分程度)、画面に変化がなかった りすることがありますが、故障ではありませ ん。**絶対に電源を切らないでください。**途中 で電源を切ると、**Windows が使えなくなる**

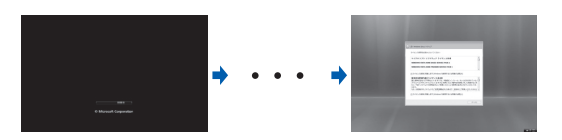

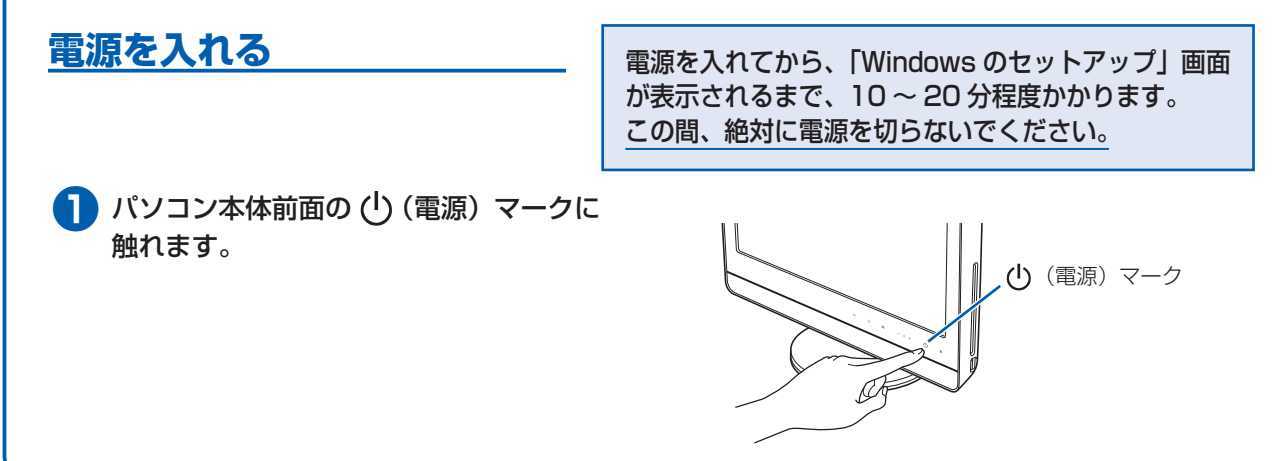

#### **場合があります。**

「Windows のセットアップ」画面が表示され るまで、電源を切らずにそのままお待ちくだ さい。

#### タッチセンサの注意

画面オフボタン、明るさ調節ボタン、CD/DVD 取り出しボタン、および電源ボタンは、静電容量式のタッチセンサ 方式を採用しています。操作の際は、素手でタッチするようにしてください。

- ・ものさし、木製やプラスチック製の棒、その他の非導通の物体では、タッチを検出できません。
- ・タッチセンサと指の間に、手袋や指サック、絆創膏などがあると、タッチを検出できない場合があります。